# **Coloring Book - Paint in 2D**

## Documentation

#### Paint Size / Aspect

In each demo scene is the "**Coloring Book**" GameObject, which has the **Size** setting. You can adjust this to change how many pixels are in your paint canvas.

#### **Paint Outlines**

In each demo scene is the "**Coloring Book**" GameObject, which has the **Add Outline** button. If you click this, it will add a child GameObject with the SpriteRenderer + ColorBookOutline component. These will automatically mask out the paint to keep it within the lines.

You can have as many of these outlines as you like, and you can move + scale them as you wish.

#### **Custom Outlines**

All the example outlines that come with this asset can be found in the "Plugins/CW/ColoringBook/Textures/Outlines" folder.

To make your own:

- 1. Add your transparent outline texture to your project.
- 2. Change the Texture Type setting to Sprite (2D and UI).
- 3. Change the **Sprite Mode** to **Single**.

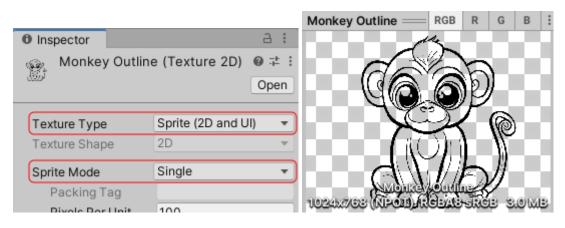

NOTE: Your outline texture should be black with a transparent background. If done correctly, it should look something like this.

| Inspector          |                               |         | а    | : |
|--------------------|-------------------------------|---------|------|---|
| Coloring Bo        | ook                           | Sta     | atic | Ŧ |
| Tag Untagged       | <ul> <li>Layer Def</li> </ul> | fault   |      | • |
| Prefab Open        | Select Over                   | rides   |      | • |
| Transform          |                               | 0       | 走    | : |
| 🔻 # 🗹 Coloring Boo | ok (Script)                   | 0       |      | : |
| Size               | X 1024 Y 1024                 | L       |      |   |
| Outlines           |                               |         |      |   |
| ColoringBookOutl   | ine (Coloring Book O          | utline) |      | ۲ |
|                    | Add Outline                   |         |      |   |

### **Painting Tools**

The Coloring Book asset comes with a selection of painting tools in the "**Plugins/CW/ColoringBook/Prefabs/Tools**" folder, which can be added to your UI. For example, the "**Can (Slide From Bottom)**" prefab allows you to paint in the style of a spay can. This prefab uses the **SlidingToolButton** component, which allows you to select it with a click/tap. If you have multiple tools in your UI, then the currency selected tool will slide out, and the inactive tools will recede. You can change the tool's **Transform.Rotation.Z** setting to make it slide in/out of a different side.

If you open the painting tool prefab, you can see it has a child GameObject called "**Tool**", which contains the **P3dPaintTexture** responsible for the actual painting. You can adjust this component's settings to change how it paints in the scene. For example, you can

| Assets > Plugins > CW > ColoringBook > Prefabs > Tools |
|--------------------------------------------------------|
| 🝞 BrushA (Slide From Bottom)                           |
| 👕 BrushB (Slide From Bottom)                           |
| 🚏 BrushC (Slide From Bottom)                           |
| 👕 Bucket (Slide From Bottom)                           |
| 🌱 Can (Slide From Bottom)                              |
| 😭 Crayon (Slide From Bottom)                           |
| 🝞 Eraser (Slide From Bottom)                           |
| 🝞 Pencil (Slide From Bottom)                           |
| 😭 Roller (Slide From Bottom)                           |
|                                                        |

adjust the Shape texture to change the texture shape it paints, or you can adjust the Radius setting to change the paint size.

#### **Color Buttons**

The Coloring Book asset comes with a selection of color picking prefabs in the

"Plugins/CW/ColoringBook/Prefabs" folder. For example, the "ColorButtonA" prefab can be added to your UI, and you can choose which color it should be. If you click/tap on this button, then all painting tools with the ToolButton component's UseColorButtonColor setting enabled will have their color changed to this.

#### **Color Palettes**

The Coloring Book asset comes with color palette prefabs, like the "**PaletteA**" prefab, which is an artist's painting palette with a selection of color buttons. This prefab can be added to your UI, and you can change the color of each child button prefab. This is shown in the "**ColoringBook2**" demo scene.

NOTE: You should enable the SelectByDefault setting on one of the palette colors.

#### Undo / Redo Buttons

The Coloring Book asset comes with the "UndoButton" and "RedoButton" prefabs, which can be added to your UI to add undo/redo support.

#### Tool Builder

Instead of using color buttons, you can also make multiple copies of the same painting tool, each with different colors. This can be done by adding the **ToolButtonBuilder** component to your UI, along with a **\_\_\_LayoutGroup** component. This is shown in the **"ColoringBook3"** demo scene.

#### Color Builder

Similar to the Tool Builder, you can use the **ColorButtonBuilder** component to spawn a selection of color buttons that can be placed in the UI with a **\_\_\_LayoutGroup** component. This is shown in the **"ColoringBook1"** demo scene.

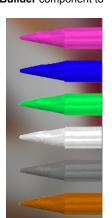

| Inspector                                     | a :                                   |
|-----------------------------------------------|---------------------------------------|
| Right Too                                     | ols Static                            |
| Tag Untagge                                   | d 🔻 Layer UI 🔻                        |
| 🕨 👯 🛛 Rect Trans                              | sform @ ≓⊨ i                          |
| 🕨 🗏 🗹 Vertical La                             | ayout Group                           |
| 🔻 # 🗹 Tool Butto                              | n Builder (Script) 🛛 🤨 🕂              |
| Prefab<br>Angle                               | Crayon (Slide From Bottom) (1      90 |
| Color Options                                 | 6                                     |
| Element 0                                     | 1                                     |
| = Element 1                                   | 68                                    |
| = Element 2                                   |                                       |
|                                               |                                       |
| = Element 3                                   | d.                                    |
| <ul><li>Element 3</li><li>Element 4</li></ul> | 1                                     |
|                                               |                                       |
| = Element 4                                   | 1                                     |

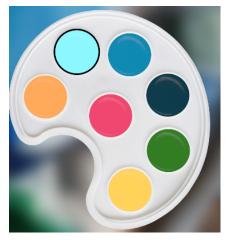